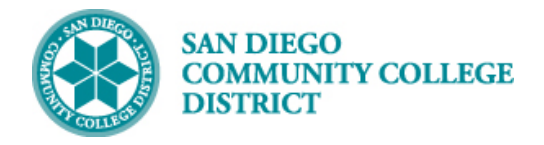

# CREATING A EDUC 44A-D (TUTORING) CLASS SECTION

BUSINESS PROCESS: *CREATE A NEW TUTORING COURSE* MODULE: *CURRICULUM MANAGEMENT*

## PREREQUISITES

*Must have scheduling security in Campus Solutions.*

### INSTRUCTIONS

This Job Aid will go over the process necessary to create a new EDUC 44A-D (tutoring) class section.

Beginning Fall 2022, SDCCD will begin collecting apportionment for tutoring hours through EDUC 44A, EDUC 44B, EDUC 44C, and EDUC 44D courses. One section of each course will be scheduled at City, Mesa, and Miramar Colleges.

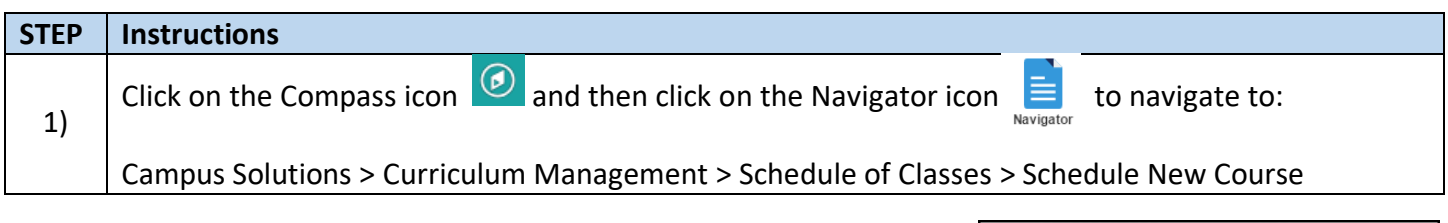

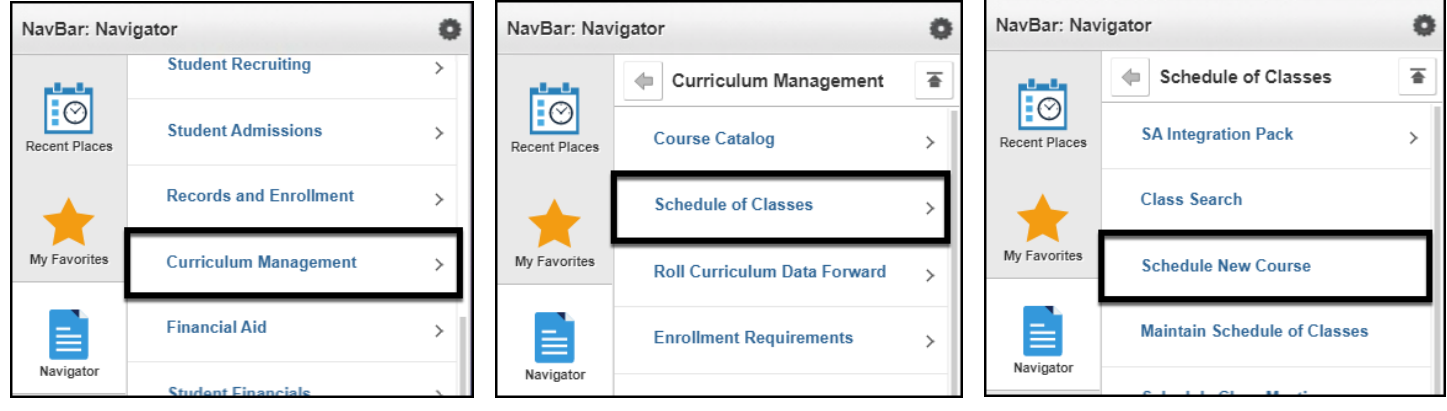

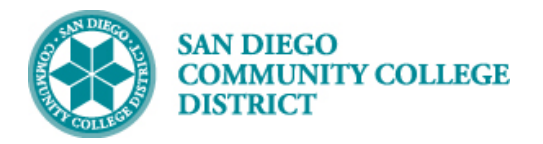

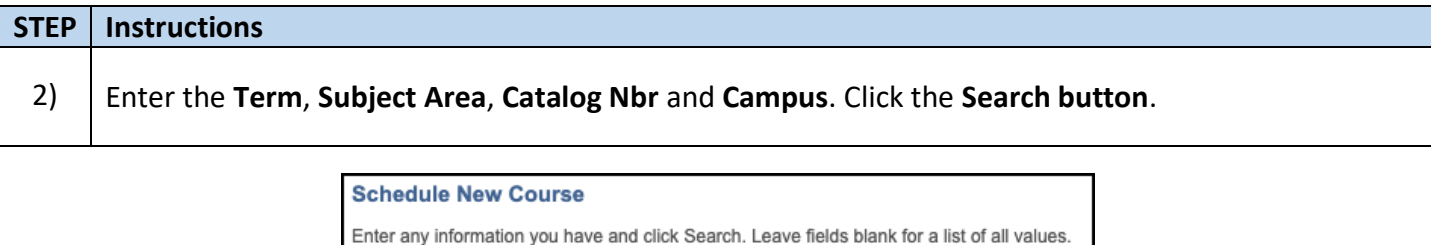

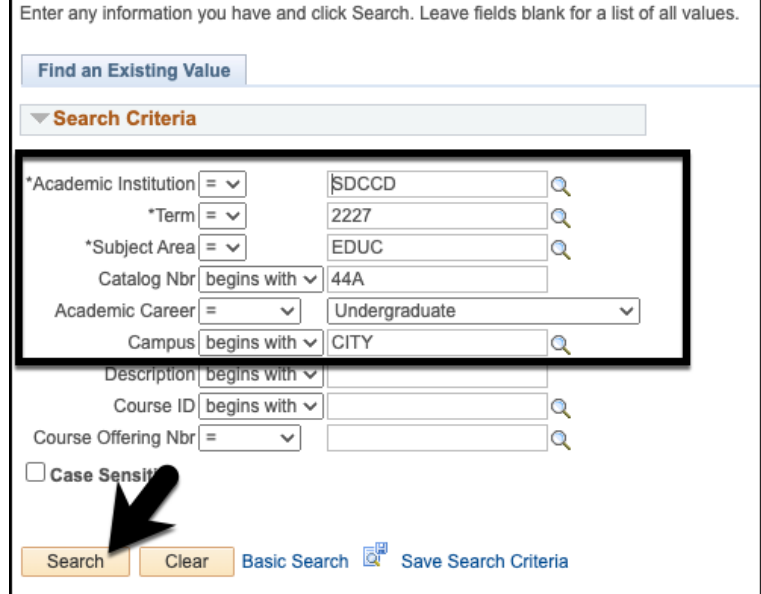

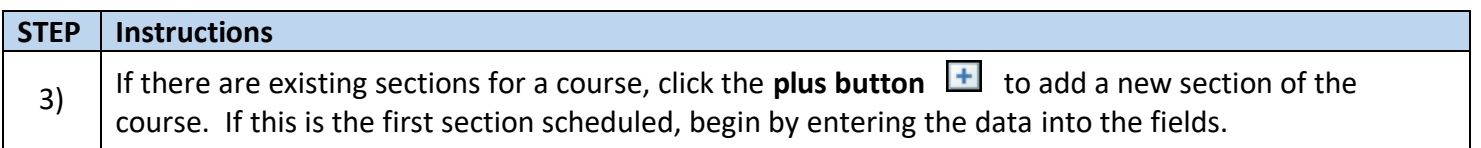

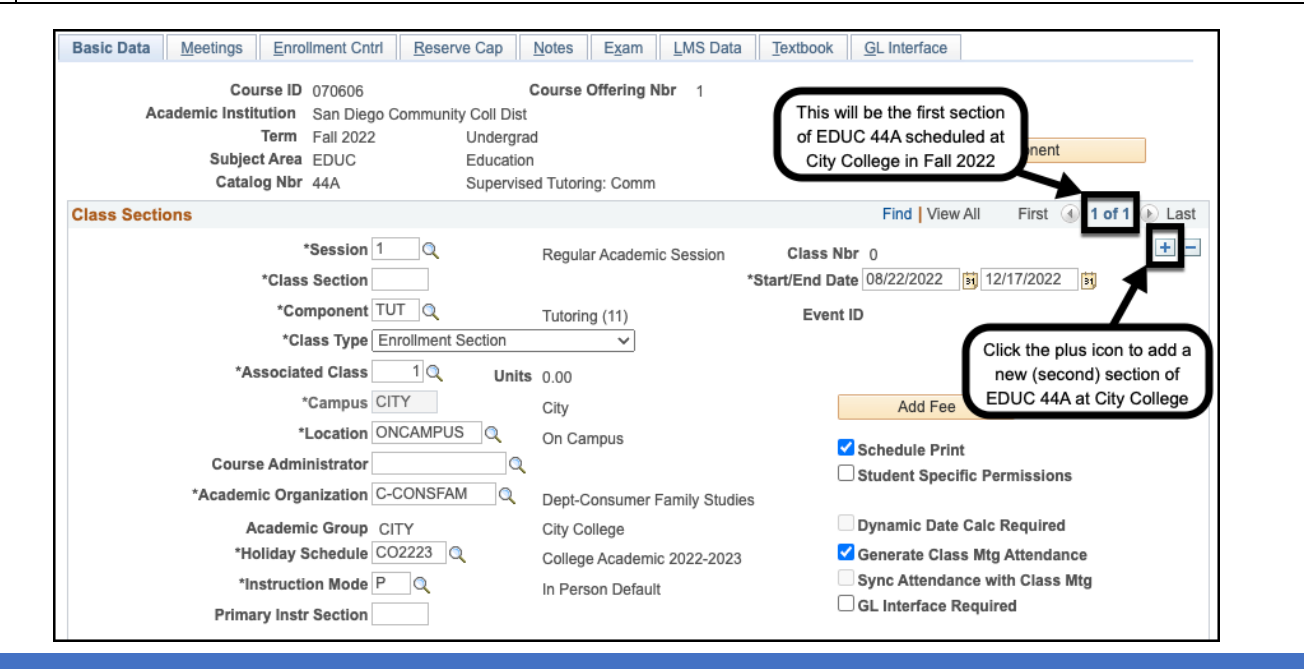

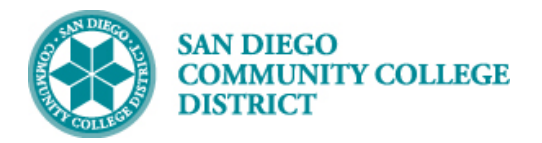

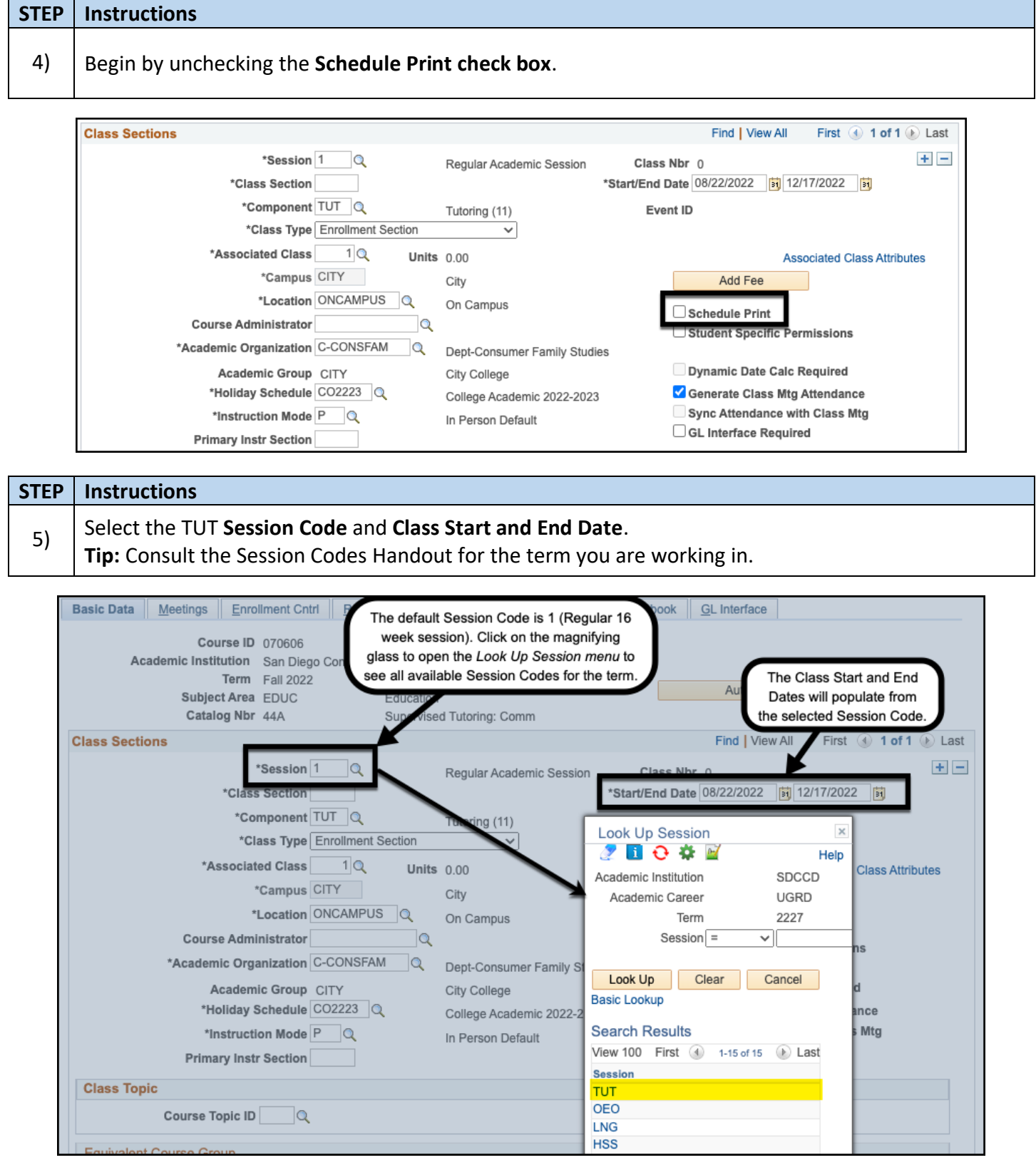

 **Job Aid**

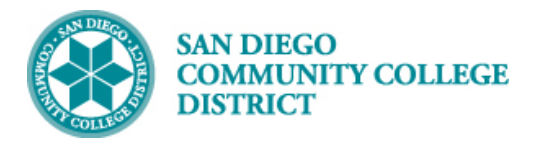

#### **STEP Instructions**

Add the **Class Section** Number. The **Associated Class** Number and **Primary Instr Section** will default from the **Class Section** Number.

**Note:** 

6)

- City Class Section Numbers begin with a 1
- Mesa Class Section Numbers begin with a 2
- Miramar Class Section Numbers begin with a 3
- Continuing Education Class Section Numbers begin with a 4

**Example:** The class below is scheduled at City College, and it is the first section scheduled, the Class Section Number is 1001.

**Reminder:** Check with your campus lead scheduler about using special Class Section Numbers.

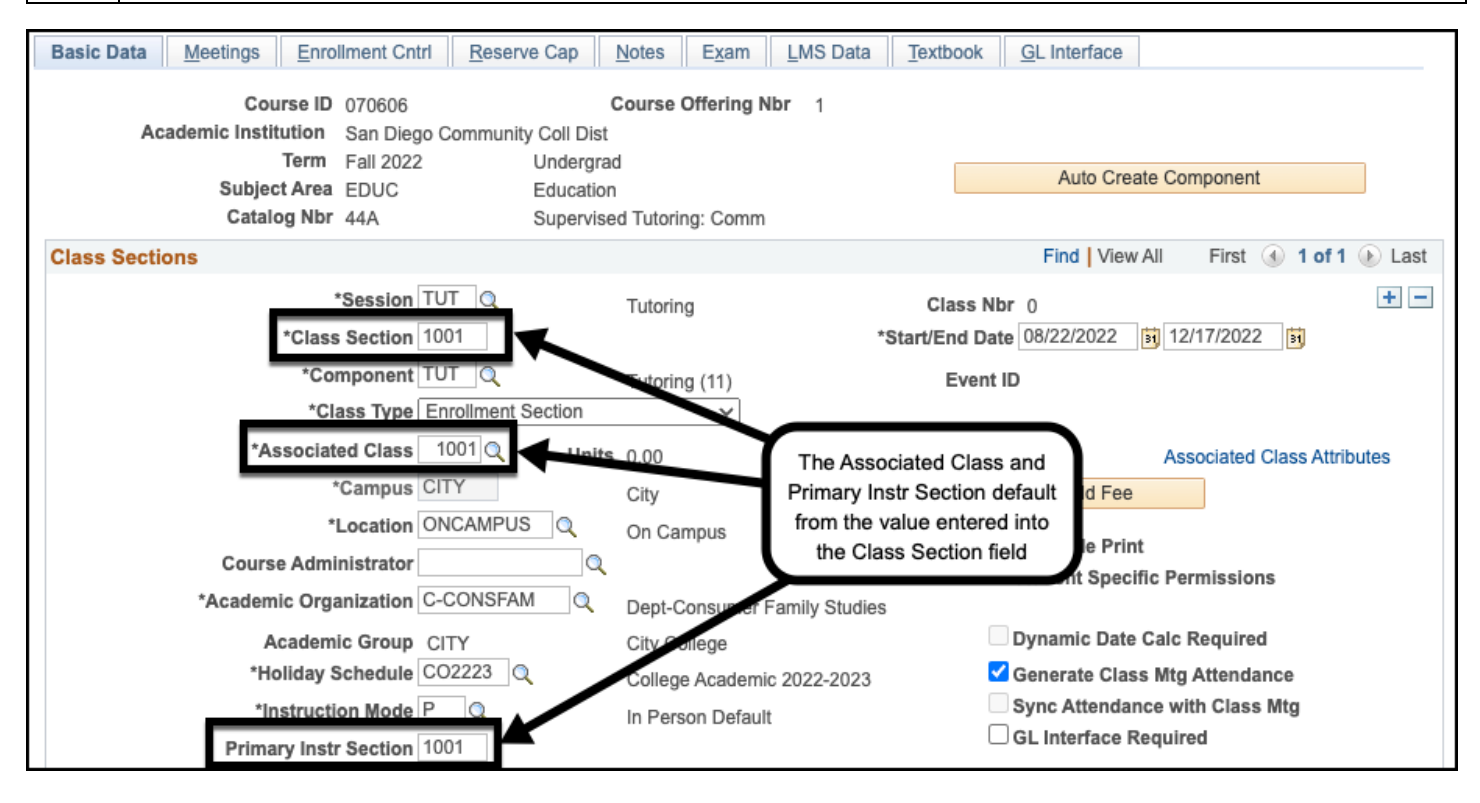

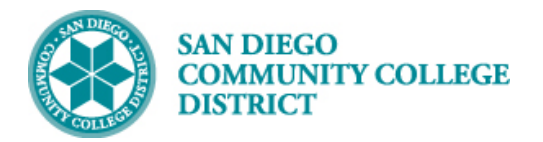

# **STEP Instructions**

7) Select the **Location** for the class section.

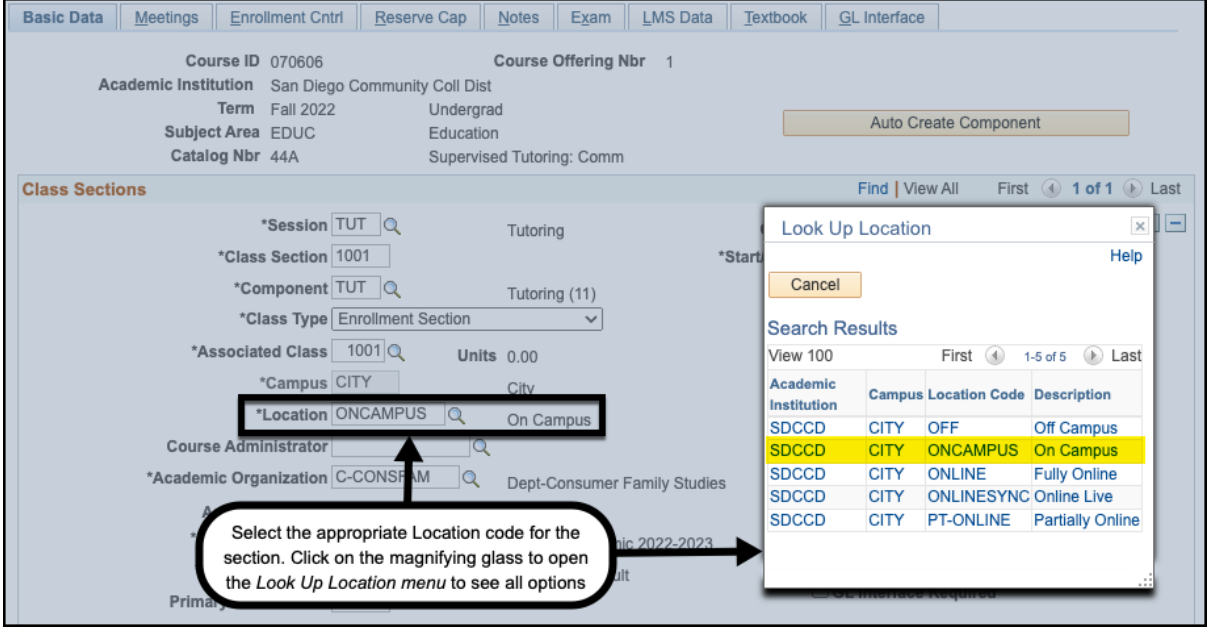

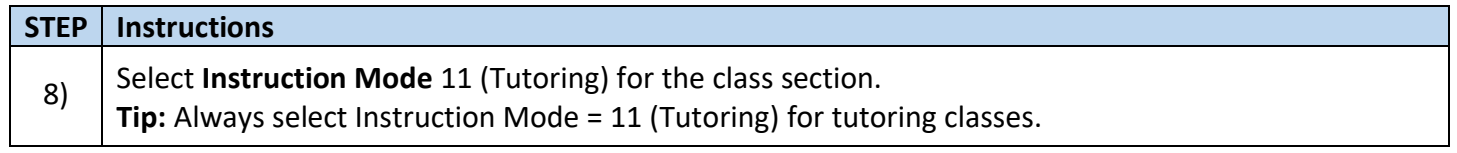

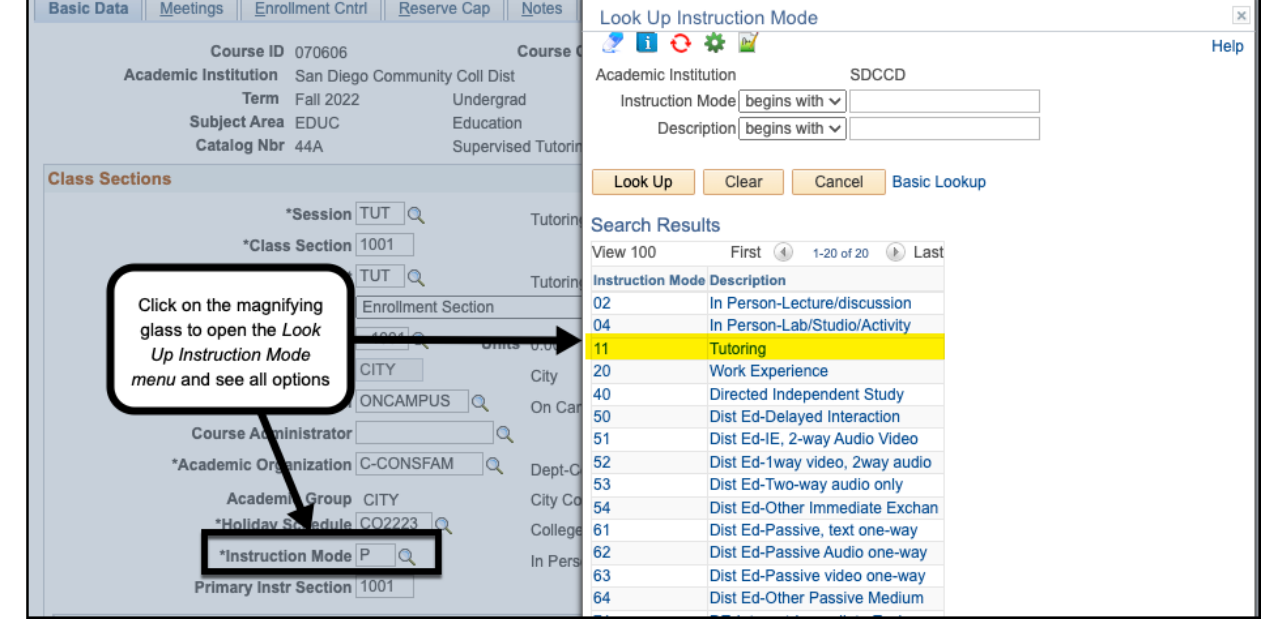

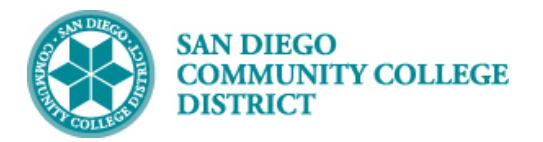

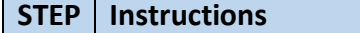

9) In the **Class Attributes section**, confirm the **Special Designator (SPDG)** is TUTOR for the class section. Add the **Tracking Indicator (TRKI)** Class Attribute.

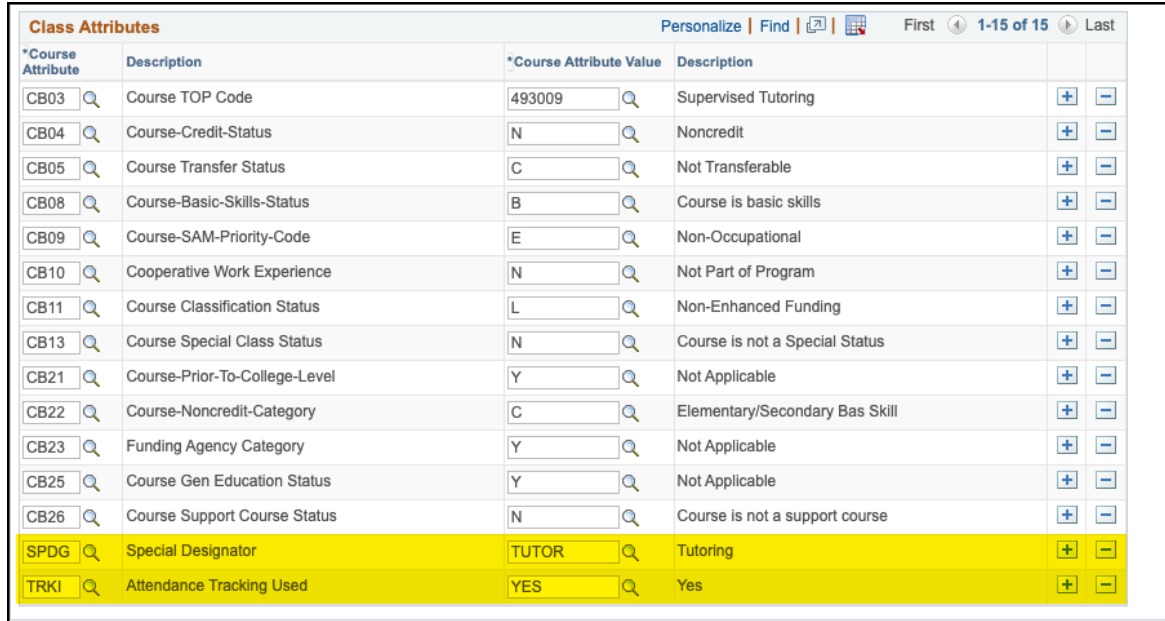

**STEP Instructions** 10) On the **Meetings Tab**, enter the **Facility ID** (if known), or use the **Look Up Facility ID Menu** to find a room for the class. **Tip:** To narrow down your list, use the criteria to look for the room.

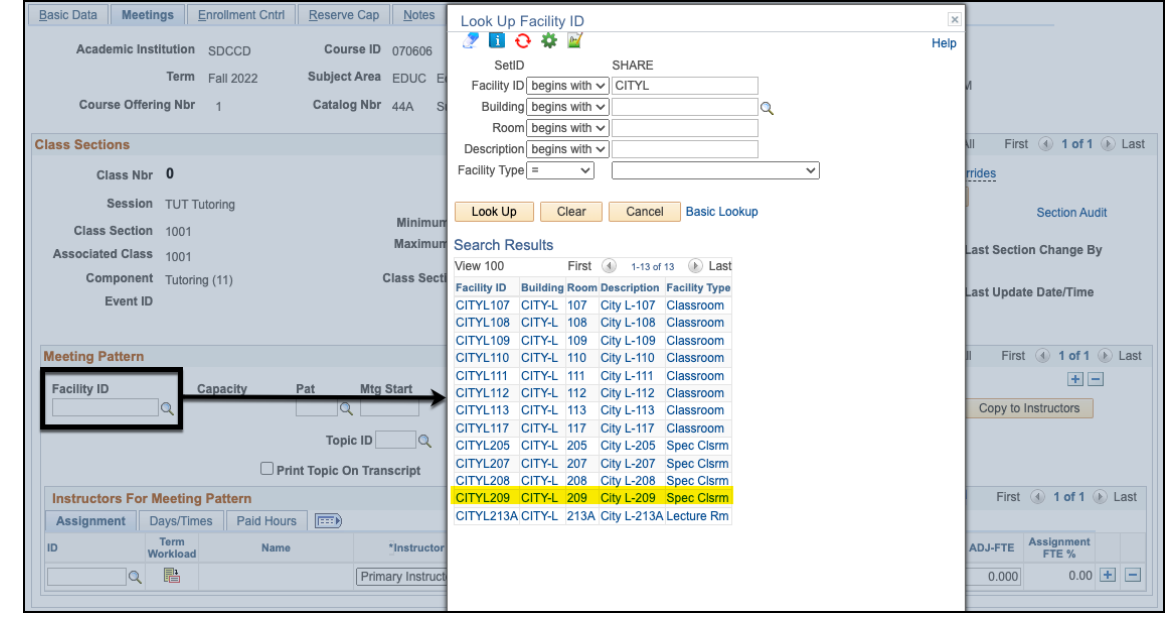

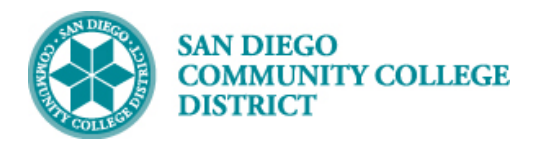

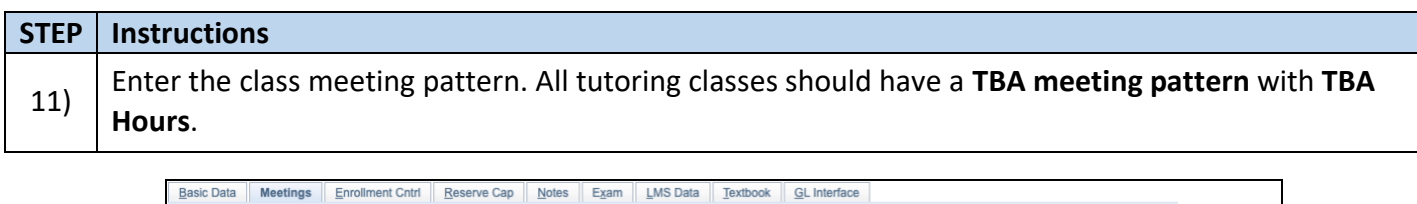

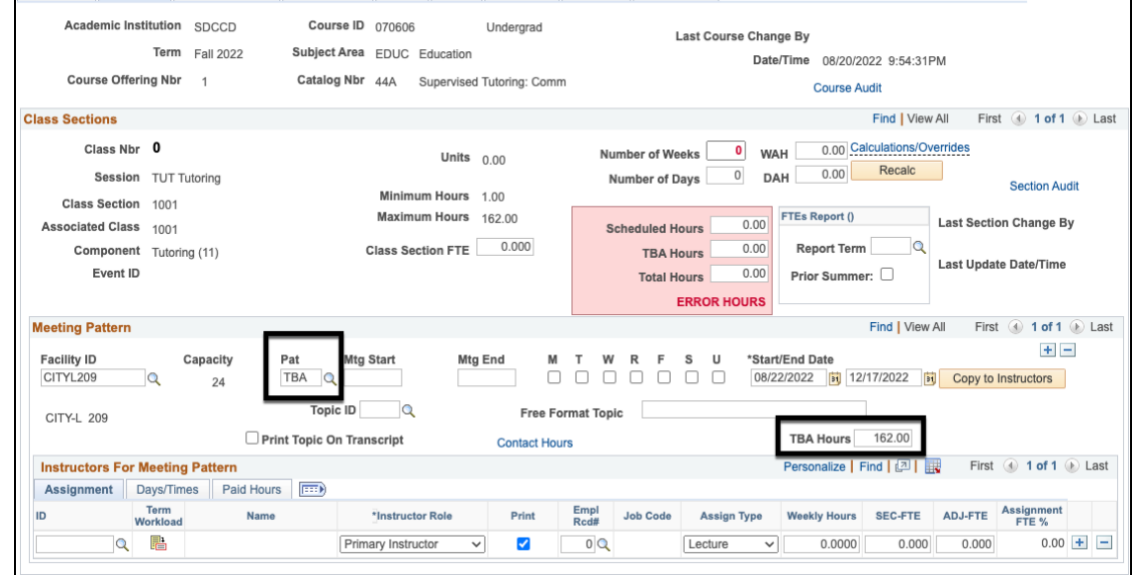

#### **STEP Instructions** 12) Enter the **Enrollment Capacity** (Class Cap) and click the **Save button** to finish scheduling the class section.

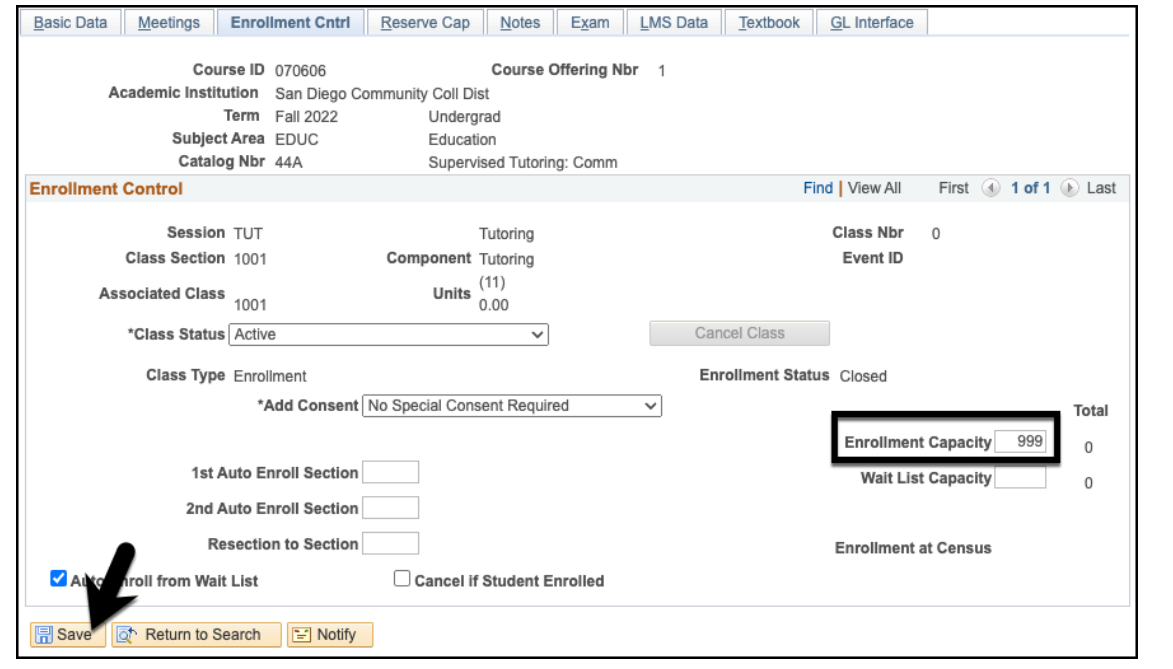